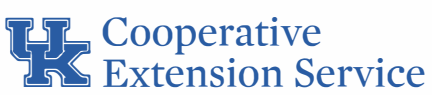

## **How to Access and Download a Nondiscrimination Policy Document**

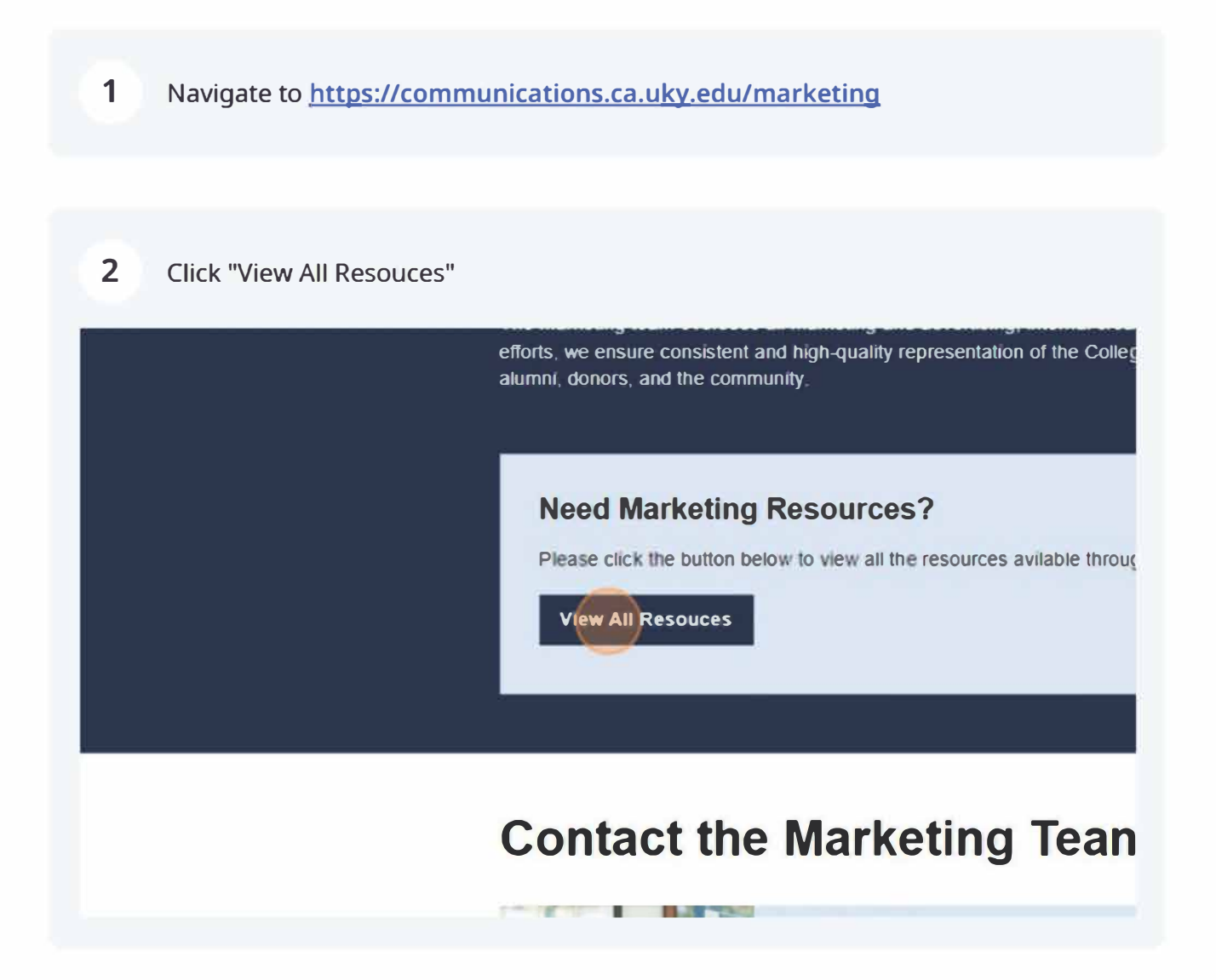

Sign in with your linkblue.  $\overline{3}$ 

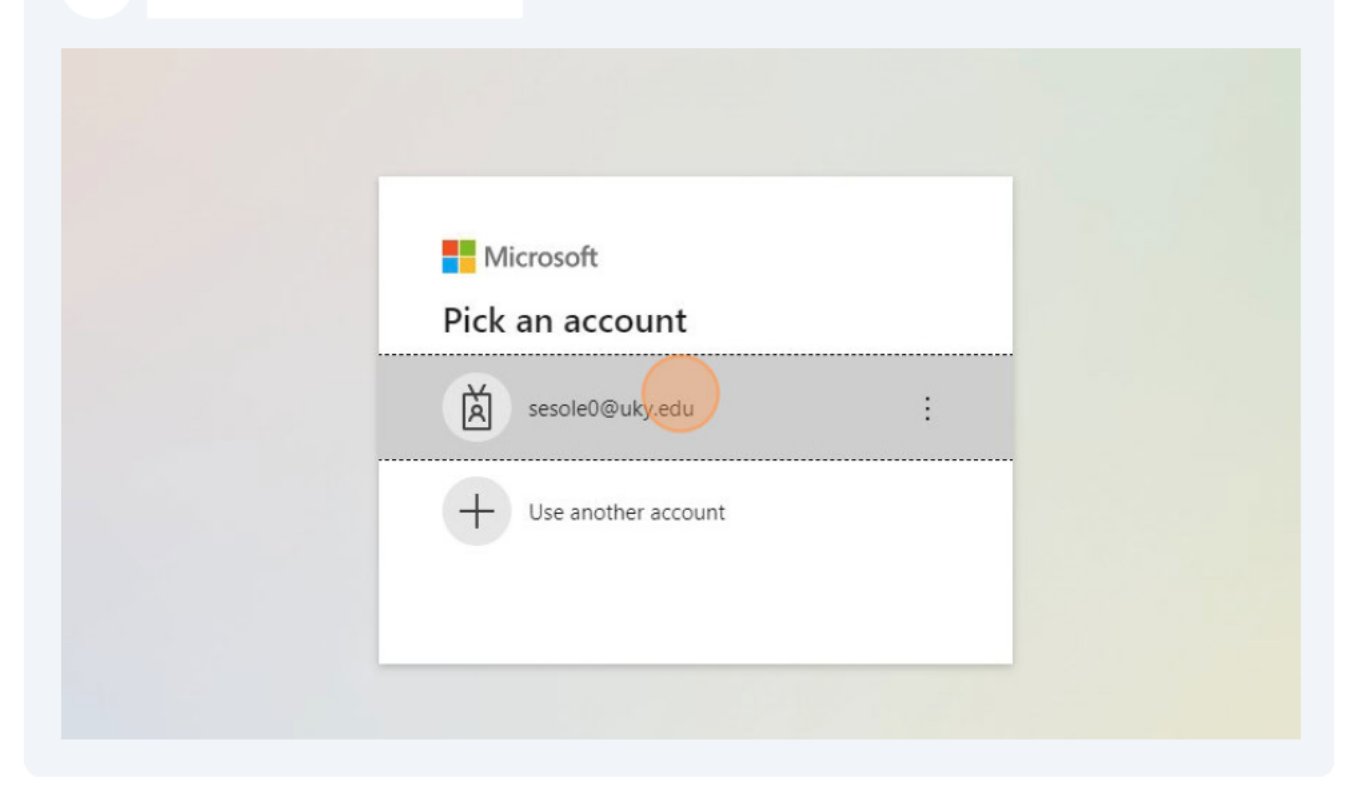

## $\overline{\mathbf{4}}$ Click "Sign in"

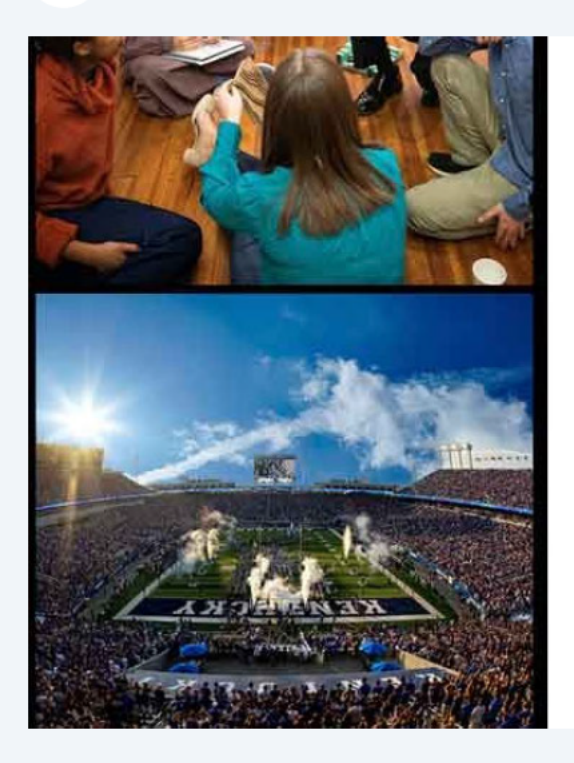

Sign in with your linkblue account

sesole0@uky.edu

.............

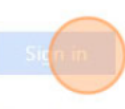

Please login with your linkblue account and password. Can't access your Account?

NOTICE: This is the University of Kentucky computer system, which may be accessed and used only by authorized persons. Each user is responsible for adhering to the highest standard for ethical, responsible, and considerate use of technology resources. Under no circumstances can University

 $\overline{5}$ Click "# Extension Multi-Use + Counties"

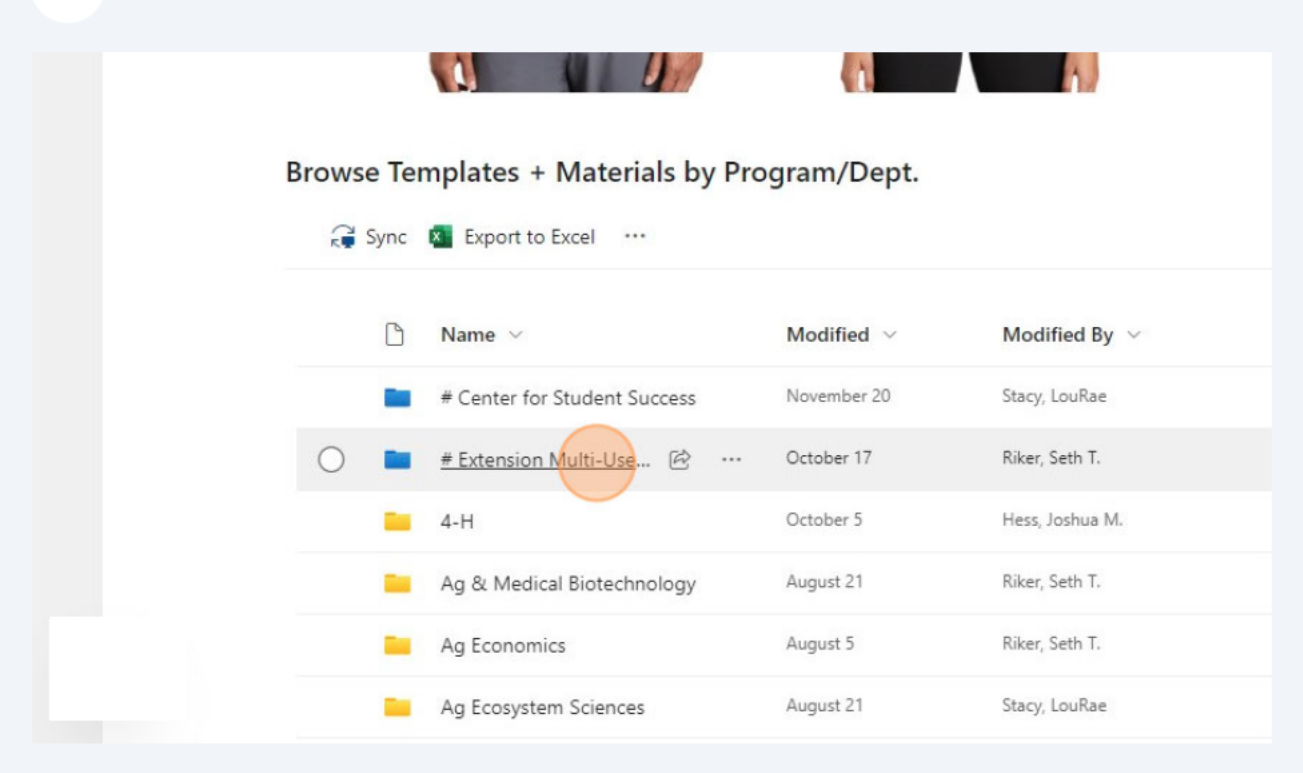

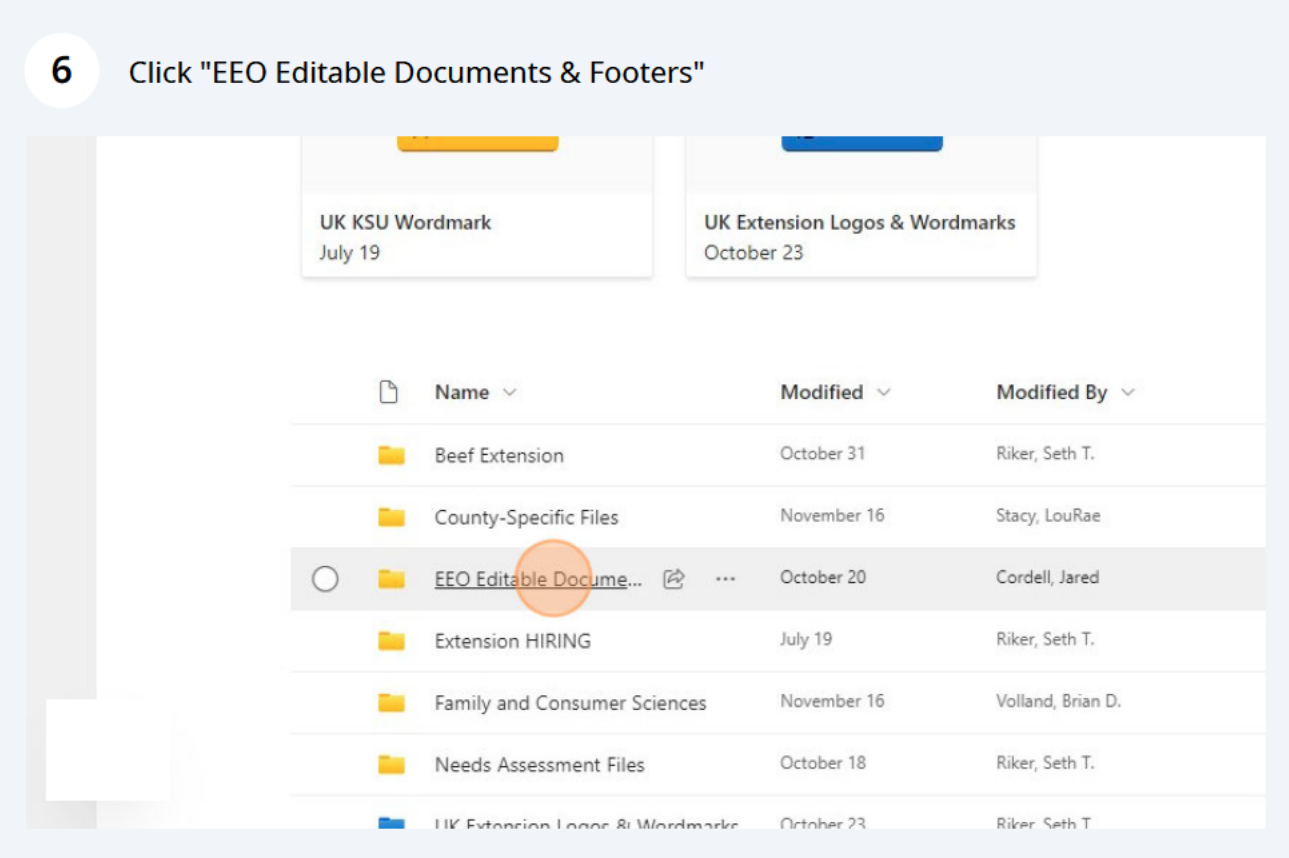

3

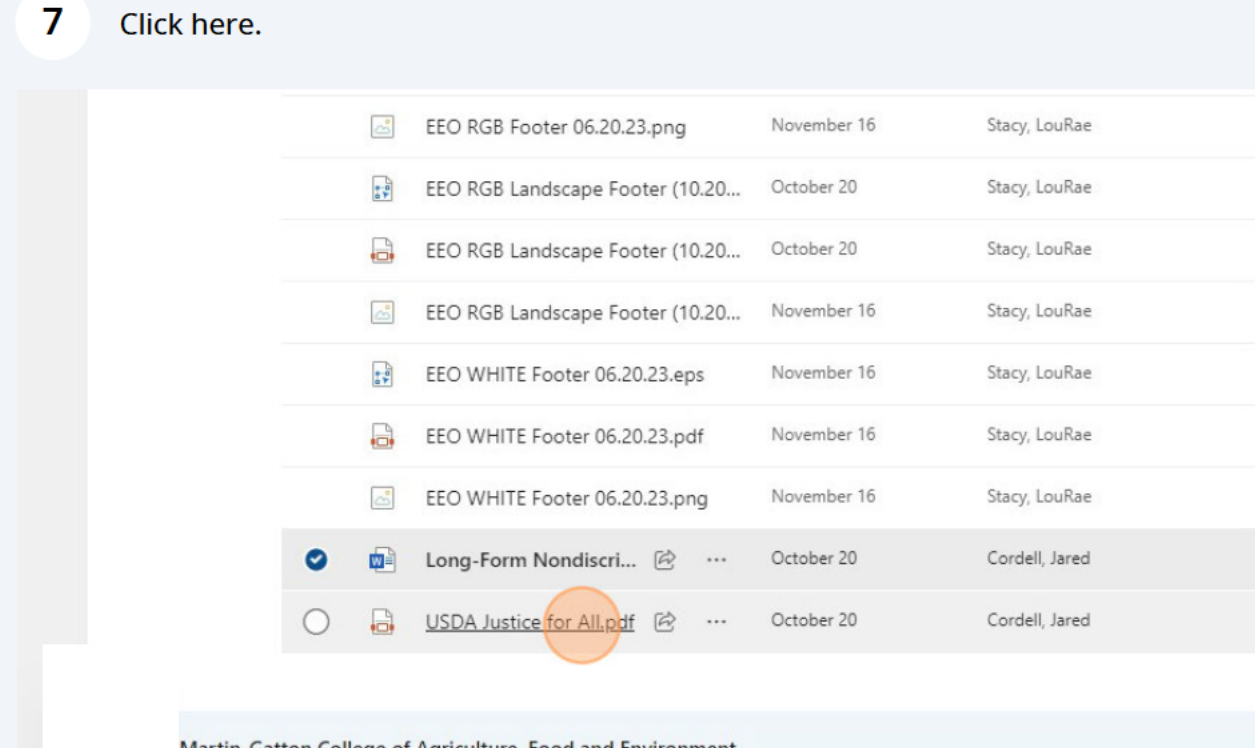

Martin-Gatton College of Agriculture, Food and Environment

## 8 Click "Long-Form Nondiscrimination Policy.docx"

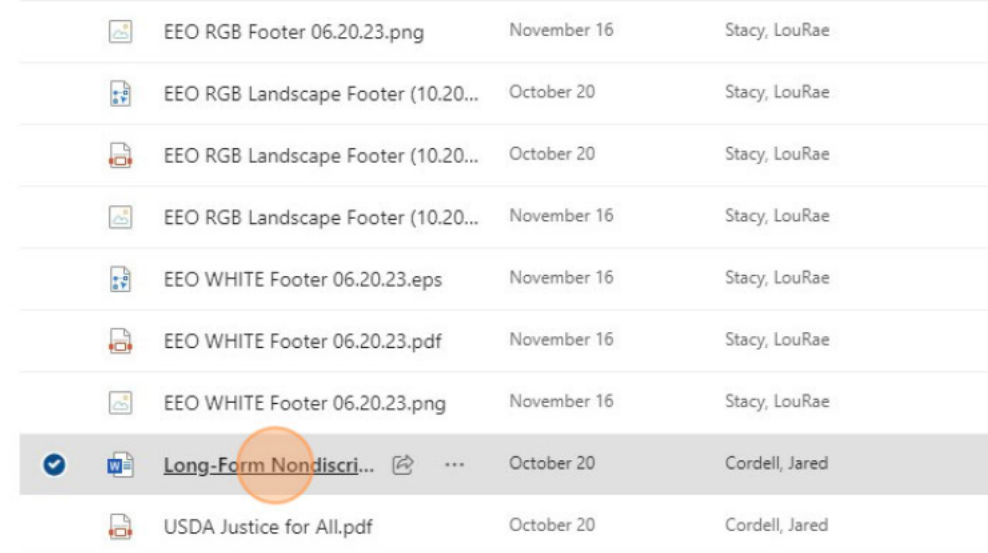

Martin-Gatton College of Agriculture, Food and Environment